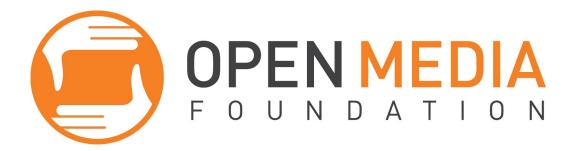

### **Livestreaming Curriculum**

Colorado Municipal League conference Wed June 17<sup>th</sup>, 2015

Contact: Brandon Stiller Brandon@openmediafoundation.org

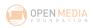

### Livestreaming with YouTube and Google

To do Livestreaming with YouTube, you will need a YouTube account, which you can associate with your Google account.

Some of the great Google Apps now available are: Gmail, Calendar, Drive, Docs, Hangouts, AdWords, Analytics, other **Enterprise Apps**, and YouTube Live.

Google and YouTube regularly update the sign-up process, so we will not outline specific steps here but, step by step instructions are available here: <u>https://support.google.com/nonprofits/</u>

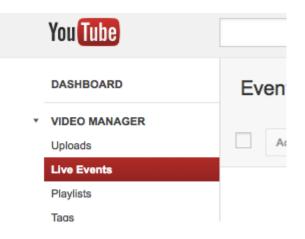

You will need to activate Live Events for your YouTube account.

### **Using Google Hangouts**

You and your co-presenters must have a Google+ account. You and your co-presenters will also need a webcam and headphones on your computer.

- 1. Go to YouTube.com
- 2. Click on the drop-down menu next to the wheel icon in the upper right of the screen
- 3. Click on Live Events on the left side of the screen (if you do not have this option, you may need to enable Live Events for your account)
- 4. Click on the blue Create live event button
- 5. Give your event a name
- 6. Select Public, Unlisted or Private
- 7. Under Type, select Quick
- 8. Click on the blue Go live now button

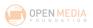

Your Hangout has now begun, but you are not yet live on the air.

- 1. Invite your co-presenters (10 maximum) by clicking on the Invite People icon on the top center of the screen
- 2. Change your co-presenters microphone and video settings using the Control Room controls
- 3. Click the green Start broadcast button to begin broadcasting
- 4. Click on the Links button in the bottom right corner of the screen to get the link to share with your viewers (via Facebook, etc.)

### Using YouTube Live and Wirecast

### Setting Up YouTube Live Event

We will now walk through the steps required to set up an event in YouTube for your live stream, how to download the free software (Wirecast for YouTube) they provide, how to hook up your camera(s), get audio, and start live streaming!

### **<u>STEP 1.</u>** \*\*SET UP EVENT FIRST - then get Wirecast for YouTube (you only need to install Wirecast For YouTube once per machine).

1. Click the icon at the top right and when the drop down menu appears, select "Creator Studio" and then select "Video Manager"

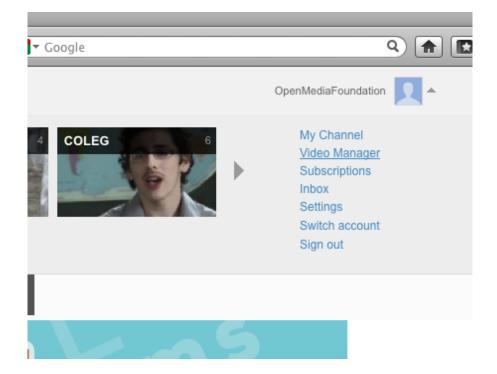

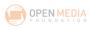

2. On the left, select "Live Events"

| You Tube                                              |                 | Q Upload -                                                                                                    | OpenMediaFoundation 🧧 |
|-------------------------------------------------------|-----------------|----------------------------------------------------------------------------------------------------|-----------------------|
| DASHBOARD                                             | Events 5        | X You are opted into the new YouTube live streaming experience. Op                                             | t out New live event  |
| VIDEO MANAGER<br>Uploads                              | Actions - View: | Upcoming 👻                                                                                                    |                       |
| Live Events<br>Playlists<br>Tags<br>Copyright Notices |                 | MF Wirecast Class Run Through - 06.04.13<br>tarts: June 4, 2013 04:00 PM (MDT)<br>Edit V III Live Control Room |                       |
| Search History<br>Favorites<br>Likes                  |                 | est<br>tarts: June 4, 2013 05:00 PM (MDT)<br>Edit                                                              |                       |
| CHANNEL SETTINGS<br>ANALYTICS<br>INBOX                |                 | colorado Trust Test 6.5.13           tarts: June 5, 2013 01:00 PM (MDT)           Edit            Edit         |                       |
| OpenMediaFoundation<br>Send feedback                  |                 | MF Presents: Liv           tarts: June 5, 2013 04:00 PM (MDT)           Edit                                   |                       |
|                                                       |                 | colorado Trust Livestream 6.6.13<br>tarts: June 6, 2013 10:30 AM (MDT)                                         |                       |

3. On the right side of the screen, select "New Live Event"

| ; up a | nu sueanning in just a lew clicks. |       |
|--------|------------------------------------|-------|
| ur     | Get it now for: Mac or Windows     |       |
|        |                                    |       |
|        |                                    |       |
|        | New live                           | event |
|        |                                    |       |
|        |                                    |       |
|        |                                    |       |
| ıg     |                                    |       |
|        | <b></b>                            |       |
|        |                                    |       |
|        |                                    |       |

4. You will then be taken to the Create a new event page (Below).

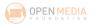

### Info and Settings Page

\*THERE ARE 2 TABS within Info and Settings YOU HAVE TO FILL IN BEFORE MOVING TO THE NEXT PAGE - Basic Info, and Advanced Settings

#### Basic Info tab

- 5. Give the Event a Title ([Your Name]'s Livestream)
- 6. Set Start: set to the time the event will begin.
- 7. Add End Time: set to the time the event will end. (Optional)
- 8. Set Privacy to what best fits your needs. Per YouTube:
  - a. "Privacy Settings Only public events will appear on your channel and search results. Choose *unlisted* or *private* for test events."
- 9. Add a Description for your live event, if you'd like to.
- 10. Set Category to what best fits what you're doing we recommend Nonprofits & Activism
- 11. Add Tags, if you'd like to.
- 12. Choose Custom under "Type"

| You Tube                                                                                                    | Q, Upload -                                               |
|----------------------------------------------------------------------------------------------------|-----------------------------------------------------------|
| ▶ Info and Settings                                                                                                    | 41                                                        |
| Basic Info Advanced settings                                                                                                    | Cancel Create event                                       |
| Title                                                                                                    | Public 👻                                                  |
| Today 12:00pm Add end time                                                                                                    | Anyone can search for and view                            |
| United States - Edit Description                                                                                                    | Post to your subscribers           Customize your message |
|                                                                                                    | Also share to 🛛 😽 🗔 🗲 🗔 🏏 🗔                               |
| Tags (e.g., albert einstein, flying pig, mashup) Reminder: You have agreed that you own the rights to, have properly licensed, or otherwise have the right to use, all content you live stream (including any music content). Learn more | Category<br>Nonprofits & Activism                         |
| ngin a act, an contain foa n'e arcain (nalaang ar ji naalo centain). Ceann naro                                                                                                    | Type<br>Quick (using Google+ Hangouts On Air) @           |
|                                                                                                    | Custom (more encoding options)                            |
|                                                                                                    | Some changes are not yet saved. Cancel Create event       |

### Advanced Settings tab

13. Comments: Choose if you'd like to allow any of these options, and make sure they are checked - or disable them by unchecking them.

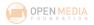

- 14. License and rights ownership: Decide how you'd like to license the content of your live stream. A Standard YouTube License means you own the content and others can't use it without your permission. Creative Commons – Attribution means you're pre-authorizing others to be able to use it, but they'll need to attribute you.
- 15. Caption Certification: Select the option that best applies to you.
- 16. Distribution Options: This determines if the stream can be embedded other places besides YouTube. If you are going to embed the live stream on your organization's website, check Allow Embedding.
- 17. Promotions: Choose if you'd like to promote the stream on your channel page.
- 18. You can choose to record the Location and Date of the live event if you wish.
- 19. Recording: Your event will be automatically recorded, you can choose if you'd like to make private once the event has ended.
- 20. DVR: Choose if you'd like viewers to have seeking abilities.
- 21. Broadcast Delay: If you'd like you can add an additional delay.
- 22. Select "Create Event" [you may need to select "Create Event" twice, as it may think you are trying to change syndication settings (when, in fact, you are not).]

| ✓ Info and Settings                                 | 47                                                                         |
|-----------------------------------------------------|----------------------------------------------------------------------------|
|                                                     | Cancel Create event                                                        |
| Basic info Advanced settings                        | 0                                                                          |
| Comments                                            | Video location                                                             |
| Allow comments All                                  | Search                                                                     |
| Users can view ratings for this video               | Recording date                                                             |
| License and rights ownership                        | Today                                                                      |
| Standard YouTube License 🔹                          | Video statistics                                                           |
| Syndication                                         | $\checkmark$ Make video statistics on the watch page publicly visible 🍘    |
| Everywhere                                          | Recording 🚱                                                                |
| Caption certification 🖗                             | Automatically make private once the event has ended.                       |
| Select one 👻                                        | DVR                                                                        |
| Distribution options                                | Enable DVR (The ability to seek back will be available during the first 12 |
| Allow embedding 🚱                                   | hours of your event)                                                       |
|                                                     | Broadcast delay 🚱                                                          |
|                                                     | No delay 🔻                                                                 |
| Promotions                                          |                                                                            |
| Promote on my channel page When the event is live - |                                                                            |
|                                                     |                                                                            |
| Age restrictions Enable age restriction @           |                                                                            |
|                                                     |                                                                            |
|                                                     |                                                                            |
|                                                     |                                                                            |
|                                                     | Some changes are not yet saved. Cancel Create event                        |

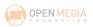

#### Ingestion Settings Menu tab

- 23. Choose maximum sustained bitrate of your encoder: This is dependent on the processor power of the computer you're using and also on the speed of the Internet connection you're using.
- 24. Select the drop down menu under Select your encoder and choose Wirecast for YouTube
- 25. If you haven't already, click the download link for Wirecast for YouTube for Mac or Windows PLAY version (FREE), depending on what operating system you're using...and install.
- 26. Closed captions: Checking this will allow you to enter and broadcast Closed captions, which requires a supported vendor and/or software.

| You Tube                                                    |                                                                        |                                                                          |                     | ٩                   | Upload 👻 | OpenMedia     | aFoundation 🧧 🗸   |
|-------------------------------------------------------------|------------------------------------------------------------------------|--------------------------------------------------------------------------|---------------------|---------------------|----------|---------------|-------------------|
| Info and Settings                                           | H Ingestion Settings                                                   | III Live Control Room                                                    |                     |                     |          | View on Watch | n Page 🖛          |
| <ul> <li>Event successfu</li> <li>Wirecast Class</li> </ul> | illy saved.                                                            |                                                                          |                     |                     |          | Cancel        | ×<br>Save changes |
|                                                             |                                                                        | er *<br>ained output your encoder pro                                    | vides.              |                     |          |               |                   |
| Select your encoder                                         | pport for a variety of encode                                          | rs. Select one of the encoder                                            | options below and f | ollow the instructi | ions.    |               |                   |
| 1. Download and In                                          |                                                                        | rating system.                                                           |                     |                     |          |               |                   |
| 2. Log in with your<br>Using your YouTube of                | YouTube ID<br>channel name and password, log i                         | nto Wirecast for YouTube.                                                |                     |                     |          |               |                   |
|                                                             | for YouTube, click the "Connect to<br>a the menu. Then choose the Wire | YouTube" button near the top and<br>cast options to select video and auc |                     |                     |          |               |                   |
| 4. Start your encoder<br>In your encoder, start             | er<br>sending us your video stream.                                    |                                                                          |                     |                     |          |               |                   |
| 5. Go to the Live Co<br>You can preview and                 | ontrol Room.<br>start your event from the Live Cor                     | trol Room.                                                               |                     |                     |          |               |                   |
| Closed captions                                             | res supported vendor/softwa                                            | re)                                                                      |                     |                     |          |               |                   |
|                                                             |                                                                        |                                                                          |                     |                     |          |               |                   |

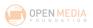

### STUDENT STEP 1. NOW YOU WILL SET UP A YOUTUBE LIVE EVENT USING THE STEPS WE JUST COVERED.

**STEP 2**. **SET UP WIRECAST AND CONNECT CAMERA.** We'll now switch to the steps needed for setting up Wirecast for YouTube PLAY. Then we will return to the YouTube Live Event.

### Wirecast for YouTube (PLAY):

There are currently three versions of Wirecast available: Play (which is the free, Wirecast for YouTube version available to YouTube account holders with Live Streaming enabled), Studio, and Pro. This curriculum will focus on **Wirecast for YouTube Play**.

After creating your event in YouTube through the steps we've just outlined, you'll need to connect your camera and launch Wirecast for YouTube.

## \*Note: If you have an HD camera, Wirecast for Youtube PLAY will create a watermark over your shot. *For using Wirecast for YouTube PLAY, you can only broadcast in DV (standard definition).*

Here are screenshots of setting a Z5U to DV (we're setting it to wide, which is also known as anamorphic, and is a 16:9 format – the same ratio as HD...but in DV.

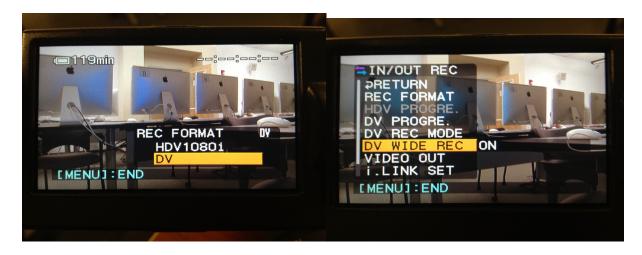

1. Set your camera to DV (standard definition) before plugging your camera in. This is an Edition limitation and can be resolved by purchasing Wirecast Studio and the HDV plugin (or using DOM's equipment).

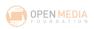

- 2. Connect your camera.
- 3. Launch Wirecast For YouTube.

#### Layout

Wirecast is split into two main sections: The Live Broadcast Area at the top, and the Main Shot List Window at the bottom.

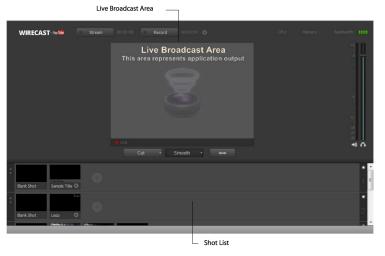

In the Layout Menu at the top of the screen, you can select which windows are visible.

| Layout           | Window         | Help |  |
|------------------|----------------|------|--|
| STU P            | ∵жР            |      |  |
| 🗸 Master         | 🗸 Master Audio |      |  |
| 🗸 Main Shot List |                | ℃₩L  |  |
| Go to l          | ayer           | ►    |  |

You'll notice that some options have an *source is icon.* This means that that particular feature is available in the Studio version of Wirecast, not Wirecast for YouTube.

To the right of the Broadcast Area, you'll see your master audio meter.

Clicking the speaker mutes all output. Clicking the Headphone icon maintains broadcast output, but mutes the speakers and/or headphones only.

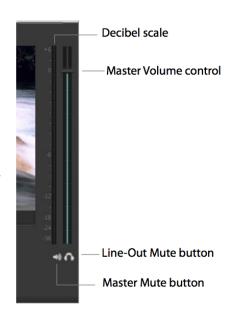

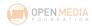

### Setting your Canvas Size

Ideally, this should match the resolution you are streaming in. If it does not, your video may have black on the top and bottom, or left and right.

| Output Layout Window He   | elp  |                                     |
|---------------------------|------|-------------------------------------|
| Canvas Size               |      | 360p (640x360)                      |
| Output Settings           | ЖY   | 480p (854x480)<br>✓ 720p (1280x720) |
| Start / Stop Broadcasting | ЖB   | 1080p Anamorphic (1440x1080)        |
| Start / Stop Recording    | ЖК   | 1080p (1920x1080)                   |
| External Display Output   | •    | VGA 4:3 (640x480)                   |
| Output to Google Hangouts | •    | NTSC 3:2 (720x480)                  |
| Гтергезеньз арри          | ivat | PAL 5:4 (720x576)                   |
|                           |      | PAL Anamorphic (1024x576)           |
|                           |      | Custom                              |

### **Adding Shots**

Shots in Wirecast can be images, videos, cameras, another desktop or a section of your own desktop.

In the Shot List Window, on the default layer (layer 3), You'll notice a small sign. This plus sign provides access to lives sources, file sources, the Desktop Presenter program, shot graphics, shot audio, and templates.

plus shot

Hovering over the plus sign reveals a menu.

Clicking the Live Sources icon will open a menu prompting you to choose a live source to add to your Shot List Window.

**H** ()

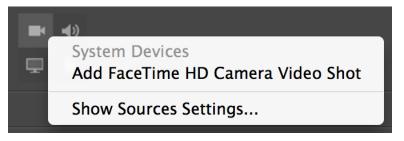

Click the Live Sources icon and add your camera by selecting it in the drop down menu.

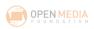

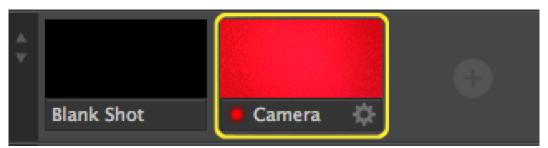

Clicking once on the your newly added shot will display the shot in the Broadcast Area.

### \*When broadcasting, anything you see in the Broadcast area will be seen by the viewers of your livestream.

With the Z5U, and many other cameras that you connect with FireWire, the audio and video are carried together, and you are not required to add an audio shot. If you are using an external audio source such as a soundboard or PA system, you will need to add an audio source.

Hover over the plus sign, choose the Audio Sources Icon, and choose your Audio/Microphone Shot.

In a moment we will link our Audio Shot to our Video Shot.

\*A good audio source (from a mixer or PA system) should go directly into your camera if that option is available, so you can record the audio with the video to tape) or into your computer's input jack (this second option only sends the audio to the live stream, which, if you record, will both go out on the broadcast and be recorded to the local file.

To remove a shot, simply right click on the shot and choose Delete Shot.

STUDENT STEP 2. NOW YOU WILL SET UP WIRECAST AND CONNECT A CAMERA.

### STEP 3. Adding Media Shots

Wirecast for YouTube allows you to broadcast.

Click the File Sources Icon. Choose "Add Picture Shot..."

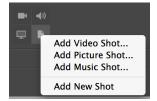

cut media files into your

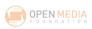

Navigate to your desktop or photo folder and choose an opening still .jpg and click Open.

Use the same method and also add a closing still.

You now have a Camera Shot, and two Picture Shots in your Main Shot List Window. Clicking on the shot will send it to the Broadcast Area.

Next, click the File Sources Icon again. This time, choose "Add Video Shot..." Navigate to your desktop or video folder and choose a .mov file and click Open.

Add a Music shot by clicking the File Sources Icon once more and choosing "Add Music Shot..." On your desktop or in your music folder, select an .mp3.

You should now have a Camera Shot, a Microphone Shot, two Picture Shots, a Video Shot and a Music Shot in your Main Shot List Window.

Clicking on the Video Shot or Music Shot will play it in the Broadcast Area.

\*In Wirecast for Youtube, you cannot edit the Audio or Video shot. Once you click it, the video/audio will play until you choose another shot. Returning to the Video Shot resumes playback from the point it was switched. There is no way to get the video to play from the beginning except for letting it loop and cutting just before it begins again. Video playback control is available in the Studio version of Wirecast.

### Adding a Desktop Presenter Shot

Using Desktop Presenter (included with Wirecast for YouTube), Wirecast for YouTube allows you to add your own desktop as a shot. If you're on the same network as another computer also

running Desktop Presenter, you can add their desktop as a shot as well.

Click the Desktop Presenter icon on the toolbar. Click "New Local Desktop Presenter"

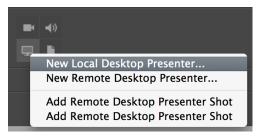

In the Capture Type drop down menu, you can choose to present either your entire screen or just a window.

| Capture Type | ∢   | Monitor | ) |
|--------------|-----|---------|---|
|              |     | Window  |   |
| Show Cursor  | : 6 |         |   |

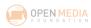

After Choosing Window from the Capture Type dropdown, click the Select Button.

Select Window/Monitor...

Window/Monitor

Now, you can choose the application and window within the application you'd like to display.

| Se             | ect Window |
|----------------|------------|
| Application:   |            |
| Wirecast (160) | Refresh    |
| Window:        |            |
| Untitled 2     | \$         |
|                |            |
|                | Cancel OK  |
|                |            |

### Shot Audio

The Gear Icon on a shot displays a contextual menu for each shot.

| Camera 👸  | Ð                             |                           |
|-----------|-------------------------------|---------------------------|
| Camera sy | Change Source                 |                           |
| ļ.        | Change Audio                  | Built-in Microphone Audio |
| ;         | Change Template               | Add audio file from disk  |
|           | STU Edit Shot                 |                           |
|           | Rename Shot                   |                           |
|           | Duplicate Shot<br>Delete Shot |                           |

You can set an audio source for each shot in the Shot List Window.

Select the gear next to your Camera Shot, and choose Change Audio>Built in Microphone Audio

You have now assigned an audio source to your Camera Shot. It's important to do this so that as you cut, your audio remains constant.

### \*Note that the video loops, as does the audio. If they are different lengths, they will loop at different rates.

Using the same method set the audio source for "Opening Still" and "Closing Still" to your Microphone. Now, when you cut to your slide, you'll still hear audio from the microphone.

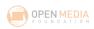

### STUDENT STEP 3. NOW YOU WILL ADD MEDIA SHOTS IN WIRECAST.

### **STEP 4.** Shot Templates

You can create a number of side by side or picture in picture shots using the Shot Template

|          |                 | ✓ Fullscreen View    |
|----------|-----------------|----------------------|
|          |                 | Side By Side         |
|          |                 | Two Together         |
|          |                 | Stacked              |
|          |                 | Angled In            |
| Camera Ö |                 | PiP Lower Right      |
| Camera 🖓 | Change Source   | PiP Lower Left       |
|          | Change Audio    | Side PiP Upper Right |
|          | Change Template | Side PiP Lower Right |
|          |                 | 3 Panes              |

menu.

Select your camera shot, and choose Change Template> Side by Side

You'll notice that the New Shot now has two boxes: "A" and "B".

Choose the gear menu again, Change Source>Source B> Opening Still

If Source A is set to your Camera shot, you'll now have the Camera in the Left box, and the Still in the right box.

### STUDENT STEP 4. NOW YOU WILL LOOK AT SOME OF THE SHOT TEMPLATES IN WIRECAST.

### **STEP 5.** Cutting Between Shots

### Autolive

The Autolive button controls what happens when you click a shot in the Shot List Window. When Autolive is on (as indicated by the green light next to the "Go" button), clicking a shot will automatically send it to the Broadcast Area. When Autolive is off, you must select a shot and then press "Go" or (Command+G).

Go

The ability to turn Autolive off allows you to make changes to your shot before taking it live. Autolive can be turned on or off by clicking the indicator next to the "Go" button.

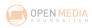

### **Transitions**

Wirecast offers a variety of transitions for cutting between shots. The three transition buttons (below the Broadcast Area) can be set to any available transition by clicking the reveal arrow on the right side of the button.

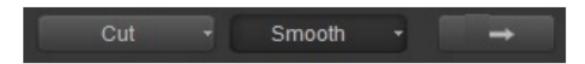

Select Cut Try clicking on various shots. You'll notice that it makes a hard cut. Select smooth Again, switch between shots. You'll notice a smooth transition instead of a hard cut.

Try cutting with some different transitions.

### STUDENT STEP 5. NOW YOU WILL CUT BETWEEN SHOTS IN WIRECAST.

### **<u>STEP 6.</u>** Preparing your Broadcast

\*It's important to Insert all of your shots and be sure that all shots have the correct audio source associated with them before broadcasting.

1. Click the Stream button at the top of the screen.

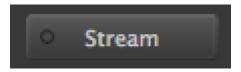

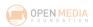

| Name:<br>Destination:<br>Encoding:     | Not Configured YouTube More                                                               |                                             |
|----------------------------------------|-------------------------------------------------------------------------------------------|---------------------------------------------|
|                                        | Authenticate         uthenticate for Event List         Use backup server         Sign Up | Click Authenticate<br>and enter<br>password |
| Bitrate:<br>Location:<br>Stream Delay: |                                                                                           |                                             |

Next, Click Authenticate

A dialogue box will open, prompting you to log in. In this class, we'll come around and help if you aren't already logged in.

After you are logged in, the Name field will automatically populate. Choose the event you created under the Event Drop down menu.

Click Okay.

\*Wirecast for YouTube should automatically change the Encoder Preset and Format. IF IT DOES NOT, YOU WILL NEED TO SET IT TO MATCH YOUR CANVAS SIZE.

STUDENT STEP 6. NOW YOU WILL PREPARE YOUR BROADCAST.

### **STEP 7.** Broadcasting

1. Cut to your Blank Shot, and click the stream button again. (Doing this will push the stream to the YouTube Live Event, but **IT WILL NOT START BROADCASTING UNTIL YOU START THE EVENT IN YOUTUBE.**)

2. Click Record to begin recording locally on your computer. **(You can choose to do this when you start broadcasting, or just before the event begins – we recommend you start** 

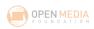

broadcasting, Preview your stream in YouTube, so the only things you'll need to do are Start the Live Event in YouTube and record, if you choose to, at your live start time).

3. Back in your web browser, on YouTube Live, choose "Live Control Room" at the top of the page.

4. Make sure the Stream Status is **GOOD**. (This means YouTube is receiving data from your encoder).

5. Click **Preview** 

6. When the confirmation pops up, click **OK** 

| Info and Settings     | Ingestion Settings                                 | IVe Control Room                                                                                              | Vie                   | w on Watch Page 🖛 |
|-----------------------|----------------------------------------------------|----------------------------------------------------------------------------------------------------|-----------------------|-------------------|
| /irecast Clas         | s                                                  |                                                                                                    |                       |                   |
| Start Encoder         | Preview Stream                                     | You're Live!                                                                                                  |                       |                   |
| Preview               | 00:00:00                                           | The page at www.youtube.com says:                                                                             |                       |                   |
| STREAM STATUS         | June 5, 2013 10:11 AM (MDT)<br>The health is good. | Are you sure you want to preview this live event? It may take a few seconds to process your stream. Cancel OK | : VIEW<br>IME (HOURS) | 00:00             |
| GOOD                  |                                                    | PEAK CON                                                                                                    |                       | 0                 |
| 240P STREAM           |                                                    |                                                                                                    |                       |                   |
| 240P STREAM<br>Manage | Analytics                                          |                                                                                                    |                       | Hel               |

7. You will need to wait until the preview appears.

8. You can click on the PREVIEW area (see below) to preview the stream. **THIS IS NOT GOING OUT, SINCE YOU HAVEN'T HIT START STREAMING.** 

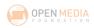

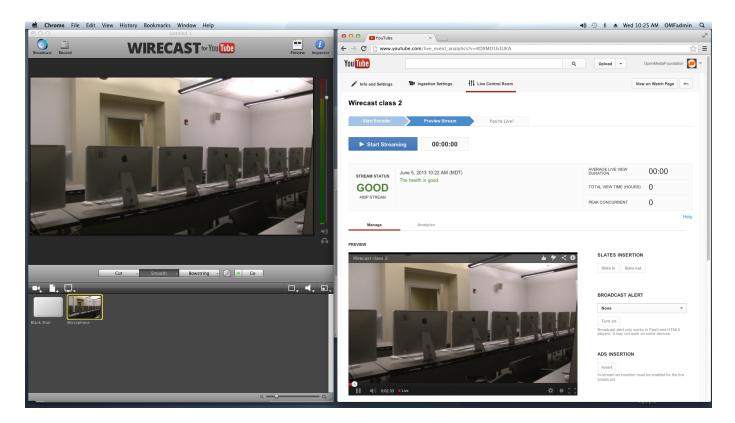

9. You will know everything is setup correctly if you see the same image in Wirecast for YouTube and in the YouTube Live Event PREVIEW window.

### \*\*\*NOTE: THERE IS UP TO A 1 MINUTE DELAY FROM WIRECAST TO THE YOUTUBE LIVE STREAM.

You are now ready to start LIVE STREAMING!

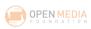

When you are ready to go live, hit **START STREAMING** in the YouTube Live Event. (If you want to record a local file, remember to hit RECORD in Wirecast for YouTube, if you haven't already).

| You Tube          |                                                                                                    |                           | Q Upload -                           | OpenMediaFoundation 🧧 🗧 |
|-------------------|----------------------------------------------------------------------------------------------------|---------------------------|--------------------------------------|-------------------------|
| Info and Settings | Ingestion Settings                                                                                                    | ↓<br>↓↓ Live Control Room |                                      | View on Watch Page      |
| Wirecast class    | 2                                                                                                    |                           |                                      |                         |
| Start Encoder     | Preview Stream                                                                                                    | You're Live!              |                                      |                         |
| We're p           | reparing your live stream preview. P                                                                                                    | lease wait a moment.      |                                      |                         |
| Start Stream      | ning 00:00:00                                                                                                    |                           |                                      |                         |
|                   |                                                                                                    |                           | w.youtube.com says:                  |                         |
| STREAM STATUS     | June 5, 2013 10:22 AM (MDT)                                                                                                    | Are you sure you wa       | ant to start streaming the live<br>V | 00:00                   |
| GOOD              | The health is good.                                                                                                    |                           | Cancel OK H                          | DURS) 0                 |
| 480P STREAM       |                                                                                                    |                           | PEAK CONCURRENT                      | 0                       |
| Manage            | Analytics                                                                                                    |                           |                                      | Help                    |
|                   |                                                                                                    |                           |                                      |                         |
| PREVIEW           |                                                                                                    |                           |                                      |                         |
|                   |                                                                                                    |                           | SLATES INSE                          | RTION                   |
| 1000              | and the second second s |                           |                                      |                         |
|                   | The rest of the local division in which the local division is not the local division of the local division is not the local division of the local division of the local division | -                         | Slate in Sl                          | ate out                 |

Your event will take a moment to start streaming (hint: Start early!)

| u Tube                                                                |                                                          |                       | Q | Upload 🔻                                                 | OpenMediaFoundation |
|-----------------------------------------------------------------------|----------------------------------------------------------|-----------------------|---|----------------------------------------------------------|---------------------|
| Info and Settings                                                     | Ingestion Settings                                       | Ive Control Room      |   | Vie                                                      | ew on Watch Page 🖛  |
| <ul> <li>✓ Your event i</li> <li>▲ You may wa</li> </ul>              | is starting<br>Int to <u>visit your channel</u> to featu | are vour live stream. |   |                                                          | ×                   |
| Virecast class                                                        |                                                          | You're Live!          |   |                                                          |                     |
|                                                                       |                                                          |                       |   |                                                          |                     |
| ► Start Strea                                                         |                                                          |                       |   | AVERAGE LIVE VIEW                                        | 00.00               |
| <ul> <li>Start Streat</li> <li>STREAM STATUS</li> <li>GOOD</li> </ul> | June 5, 2013 12:27 PM (MDT)<br>The health is good.       |                       |   | AVERAGE LIVE VIEW<br>DURATION<br>TOTAL VIEW TIME (HOURS) | 00:00               |
| STREAM STATUS                                                         | June 5, 2013 12:27 PM (MDT)                              |                       |   | DURATION                                                 |                     |
| STREAM STATUS                                                         | June 5, 2013 12:27 PM (MDT)                              |                       |   | DURATION                                                 | 0                   |

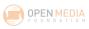

STUDENT STEP 7. NOW YOU WILL BEGIN YOUR BROADCAST, MAKE SOME CUTS DURING THAT BROADCAST, AND USE ANY TEMPLATES YOU MAY HAVE SET UP.

<u>STEP 8.</u> STOP BROADCASTING. To stop streaming, click stop streaming on YouTube.

| You Tube          |                             |                     | ٩   | Upload 🔻                      | OpenMediaFoundation  |
|-------------------|-----------------------------|---------------------|-----|-------------------------------|----------------------|
| Info and Settings | H Ingestion Settings        | I Live Control Room |     | Vi                            | ew on Watch Page 🗧 🖛 |
| Wirecast class    | s 2                         |                     |     |                               |                      |
| Start Encoder     | Preview Stream              | You're Live!        |     |                               |                      |
| Stop Stream       | ning • LIVE 00:00           | :09                 |     |                               |                      |
| STREAM STATUS     | June 5, 2013 12:27 PM (MDT) |                     |     | AVERAGE LIVE VIEW<br>DURATION | 00:00:00             |
| GOOD              | The health is good.         |                     |     | TOTAL VIEW TIME (HOURS)       | 0                    |
| 480P STREAM       |                             |                     |     | PEAK CONCURRENT               | 0                    |
| Manage            | Analytics                   |                     |     |                               | Help                 |
| PREVIEW           |                             |                     |     |                               |                      |
|                   |                             |                     | < 0 | SLATES INSERTIO               | N                    |
|                   |                             |                     |     | Slate in Slate ou             | t                    |
|                   |                             |                     |     |                               |                      |

YouTube will ask if you're sure - if you are, click OK!

| Info and Settings | Ingestion Settings          | tt Live Control Room                                    | V             | ïew on Watch Page |
|-------------------|-----------------------------|---------------------------------------------------------|---------------|-------------------|
| /irecast class    | s 2                         |                                                         |               |                   |
| Start Encoder     | Preview Stream              | You're Live!                                            |               |                   |
| Stop Strea        | ming • LIVE 00:00           | :12                                                     |               |                   |
|                   |                             |                                                         |               |                   |
| STREAM STATUS     | June 5, 2013 12:27 PM (MDT) | The page at www.youtube.com says:                       | IEW           | 00:00:00          |
| GOOD              | The health is good.         | Are you sure you want to stop streaming the live event? | IE (HOURS     | s) <b>O</b>       |
| 480P STREAM       |                             | Cancel                                                  | ENT           | 0                 |
|                   | Analysis                    |                                                         |               | F                 |
| Manage            | Analytics                   |                                                         |               |                   |
| EVIEW             |                             |                                                         |               |                   |
|                   |                             | < 0 <sup>sl</sup>                                       | ATES INSERTIC | DN .              |
|                   |                             |                                                         |               |                   |

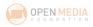

After you've hit OK, you'll see that your event is COMPLETE.

| /ou Tube          |                    |                      | Q Upload | OpenMediaFoundation |
|-------------------|--------------------|----------------------|----------|---------------------|
| Info and Settings | Ingestion Settings | It Live Control Room |          | View on Watch Page  |
| Wirecast class 2  | 2                  |                      |          | 🛃 Download Report   |
| Wilecast class 2  |                    |                      |          | 🛃 Download Repor    |
|                   |                    |                      |          |                     |

You can now Download a Report of viewership of your live stream.

| .↓. Download Repor | rt |
|--------------------|----|
|                    |    |

Back in Wirecast, remember to stop Broadcasting by pressing the Stream button. Also stop recording by pressing the Record button.

STUDENT STEP 8. END YOUR BROADCAST.

That's a wrap!

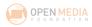

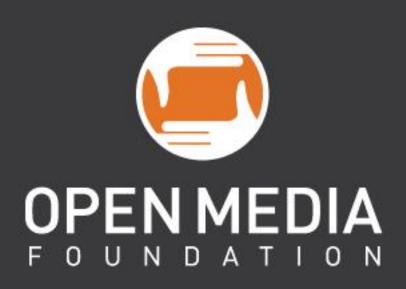

Open Media Project for Government Colorado Municipal League conference Wed June 17th, 2015

Contact: Gavin Dahl gavin@openmediafoundation.org

# **Open Media Project**

### for Government

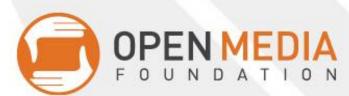

**OPENMEDIA** FOUNDATION A higher definition of media.

# History 2005-Present

2005: Initially developed for Public Access TV 2008: Knight News Challenge winner, Code released **2011:** OMP re-built, software as service model **2012:** Software modified to replace Granicus for **Colorado House & Senate 2013-2014**: Thornton & Louisville City Councils adopt OMP for Gov

2015: Supreme Court & Court of Appeals launch OMP

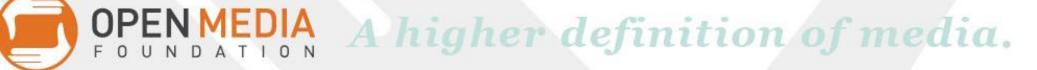

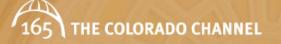

HOME ABOUT US LIVE BROADCAST ARCHIVED SESSIONS ADDITIONAL CONTENT DONATE NOW GET INFORMED

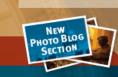

۹

#### LIVE & REPEAT COVERAGE OF THE STATE LEGISLATURE

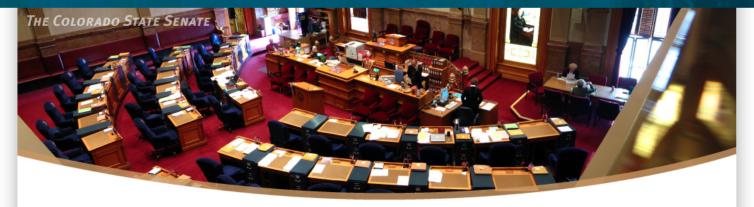

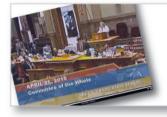

### WATCH OR LISTEN TO LIVE STREAM LEGISLATIVE SESSIONS

WATCH OR LISTEN TO

ARCHIVED

LEGISLATIVE SESSIONS

The Colorado Channel provides Coloradans with the opportunity to watch (or listen to) the Colorado General Assembly at work. Here you can find live stream video and audio broadcasts of the Colorado State House of Representatives and The Colorado State Senate legislative sessions. You can also access archived video of past sessions. The Colorado Channel is broadcast on Comcast channel 165 learn more...

#### **NEWS AND UPDATES**

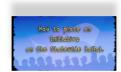

### How to Place an Initiative on the Statewide Ballot

Ever wondered how to place an Initiative on the Statewide Ballot? Wonder no more! It's a Constitutional right of all Colorado citizens - take a look!...view video

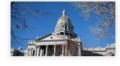

#### Lecture: Colorado State Capitol Building Perservation

Check out History Colorado's lecture "A Dome Where the Buffalo Roamed: Preserving Our Capitol" at Scottish Rite Masonic Center on Tuesday, February 21, 2012 1:00pm – 2:00pm & 7:00pm – 8:00pm.....continue reading

See all News and Updates

MIAL PASSAGE IS 200 Del Oldan Referente Cent

#### LEARN HOW YOU CAN GET INVOLVED

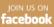

# **Senate and House Archives**

165 THE COLORADO CHANNEL

HOME ABOUT US LIVE BROADCAST ARCHIVED SESSIONS ADDITIONAL CONTENT DONATE NOW GET INFORMED

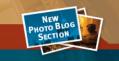

LIVE & REPEAT COVERAGE OF THE STATE LEGISLATURE

### **ARCHIVED SESSIONS**

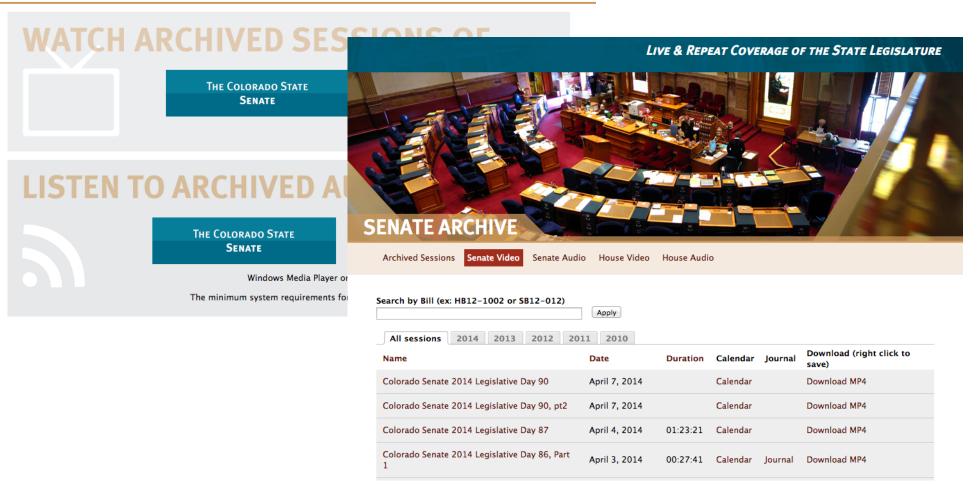

# Viewer with Clickable Agenda COLORADO SENATE 2014 LEGISLATIVE DAY 87

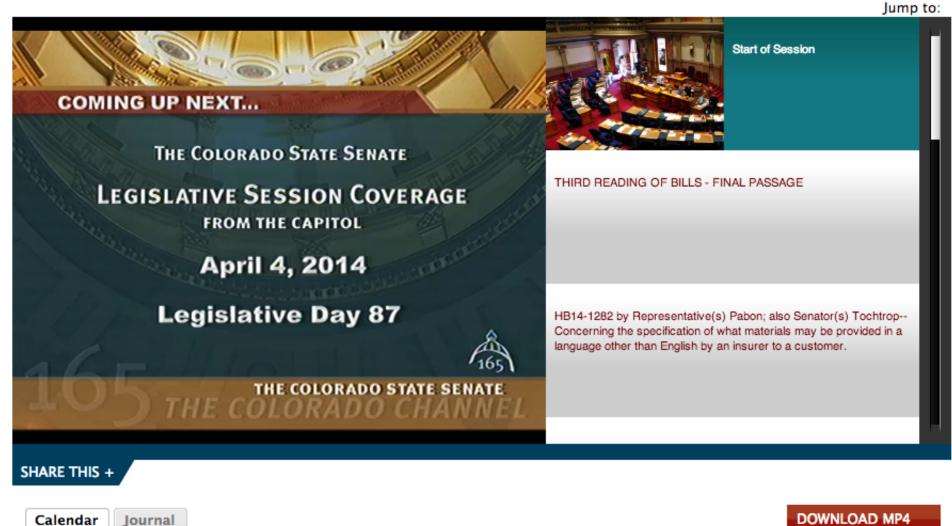

**DOWNLOAD MP4** 

# **Upload Agendas and Minutes**

| Calendar Journ   | al                                                                                                  | DOWNL                                                                                        | OAD | MP4 |  |
|------------------|----------------------------------------------------------------------------------------------------|----------------------------------------------------------------------------------------------|-----|-----|--|
|                  |                                                                                                    | 1 / 12 < 💙                                                                                   | Q   | €   |  |
|                  |                                                                                                    |                                                                                              |     |     |  |
|                  |                                                                                                    | Pag                                                                                          | e 1 |     |  |
|                  | SENATE CALENDAR                                                                                     |                                                                                              |     |     |  |
|                  | Sixty-Ninth General Assembly<br>STATE OF COLORADO<br>Second Regular Session                         | Friday, April 4, 2014<br>87th Legislative Day<br>Hour of convening 9:00 A.M                  | /   |     |  |
|                  | THIRD READING OF BILLS - FINAL PAS                                                                  | SSAGE - CONSENT CALENDAR                                                                     | =   |     |  |
| <u>HB14-1282</u> | by Representative(s) Pabon; also Senator(s) Te<br>materials may be provided in a language other     | ochtropConcerning the specification of what<br>than English by an insurer to a customer.     |     |     |  |
| <u>SB14-169</u>  | by Senator(s) <b>Lambert</b> ; also Representative(s) information technology is required to provide | ) MayConcerning information that the office of to certain members of the general assembly in | of  |     |  |

# Skip to any Agenda Item - Share In and Out COLORADO SENATE 2014 LEGISLATIVE DAY 87

Jump to:

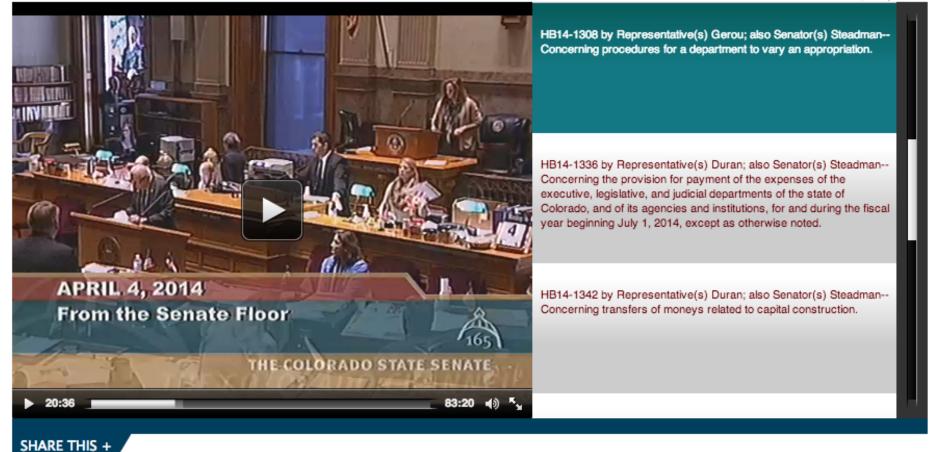

| <u>Set in point</u> | SET OUT POINT | WIDTH: | HEIGHT: | EMBED:                                                                                                    |                            | LINK:                                |
|---------------------|---------------|--------|---------|----------------------------------------------------------------------------------------------------|----------------------------|--------------------------------------|
|                     |               | 880    | 400     | <iframe sr<="" th=""><th>rc='http://www.coloradocha</th><th>http://www.coloradochannel.net/color</th></iframe> | rc='http://www.coloradocha | http://www.coloradochannel.net/color |
|                     |               |        |         |                                                                                                    |                            |                                      |

# **OMP for Government**

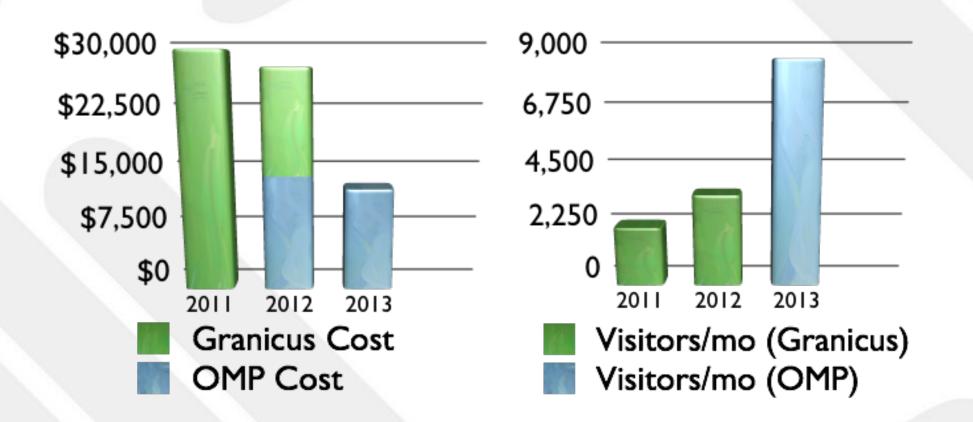

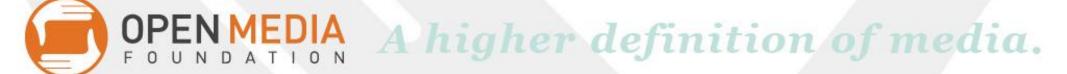

# Feature Walkthrough

A higher definition of media.

- Livestream Integration
- Video On Demand
- Integrated Agendas
- Embeddable Pages
- Complete Website (optional)

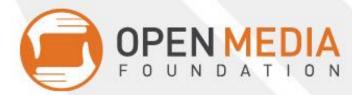

# Livestreaming

- OMP designed to integrate with the livestreaming provider of your choice (<u>YouTube</u>, Livestream, Tightrope's <u>Cablecast Reflect</u>, etc)
- YouTube Workflow Demonstration
  - Use "custom encoding options"
  - Copy Video URL in Preview
- Adding live session to OMP
- Agenda Timestamping (Agenda Manager)

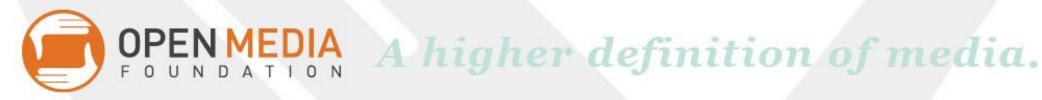

# **Using Youtube Live Events**

| You Tube                 |   |                                                              | Q | Upload 🌣 - ann@openmediafoundation.org 🔔 颠 |
|--------------------------|---|--------------------------------------------------------------|---|--------------------------------------------|
|                          |   |                                                              |   |                                            |
| Ann Theis                |   | Events 2                                                     |   | New live event                             |
| DASHBOARD                |   |                                                              |   |                                            |
| VIDEO MANAGER            |   | Actions View: Upcoming V                                     |   |                                            |
| Uploads                  |   | test                                                         |   |                                            |
| Live Events<br>Playlists |   | GOOGLE+ HANGOUTS ON AIR Starts: April 2, 2014 01:37 PM (MDT) |   |                                            |
| Tags                     |   | Edit 👻 Start Hangout On Air                                  |   |                                            |
| Search History           |   | testing 2                                                    |   |                                            |
| Likes                    |   | Starts: April 2, 2014 02:00 PM (MDT)                         |   |                                            |
| COMMUNITY                | ~ | Edit 👻 🎹 Live Control Room                                   |   |                                            |
| CHANNEL SETTINGS         | ~ |                                                              |   |                                            |
| ANALYTICS                | ~ |                                                              |   |                                            |
| CREATION TOOLS           | ~ |                                                              |   |                                            |
| Send feedback            |   |                                                              |   |                                            |

# Add Show Information/Set Options

| Info and Settings                                                                                                    | 4                                                                          |   |
|----------------------------------------------------------------------------------------------------|----------------------------------------------------------------------------|---|
| NAB DEMO 2014                                                                                                    | Cancel Go live now                                                         |   |
| Basic info Advanced settings                                                                                                    | 0                                                                          | _ |
| NAB DEMO 2014                                                                                                    | Ar     Public     Anyone can search for and view                           |   |
| Today     Now     Add end time       United States (GMT -07:00) Pacific     Edit                                                                        |                                                                            |   |
| OMP Demo                                                                                                    | Add a message to your video                                                |   |
|                                                                                                    | Also share on 🛛 🛛 🛃 🗖 🕇 🗖 💕                                                |   |
| Tags (e.g., albert einstein, flying pig, mashup)<br>Reminder: You have agreed that you own the rights to, have properly licensed, or otherwise have the | Type  Quick (using Google+ Hangouts On Air) Custom (more encoding options) |   |

right to use, all content you live stream (including any music content). Learn more

# In Live Control you can copy embed code

| Ann Theis         |   | Info and Settings   | Live Control Room         |                                                                   |                      |                                                                           | View on Watch Page                              | 4    |
|-------------------|---|---------------------|---------------------------|-------------------------------------------------------------------|----------------------|---------------------------------------------------------------------------|-------------------------------------------------|------|
| DASHBOARD         |   |                     |                           |                                                                   |                      |                                                                           |                                                 |      |
| VIDEO MANAGER     |   | ▲ We are not yet re | eceiving the video stream | n. Start your Hangout on Air to monitor it from h                 | here.                |                                                                           |                                                 | ×    |
| Uploads           |   | NAB DEMO 2014       |                           |                                                                   |                      |                                                                           |                                                 |      |
| Live Events       |   |                     |                           |                                                                   |                      |                                                                           |                                                 |      |
| Playlists<br>Tags |   |                     |                           |                                                                   | AVERAGE LIVE VIEW    | 00:00:00                                                                  |                                                 |      |
| Search History    |   | STREAM STATUS       |                           |                                                                   | DURATION             | 00.00.00                                                                  |                                                 |      |
| Likes             |   | NO DATA             |                           |                                                                   | TOTAL VIEW TIME (HOU | rs) <b>()</b>                                                             |                                                 |      |
| COMMUNITY         | ~ | UNKNOWN BITRATE     |                           |                                                                   | PEAK CONCURRENT      | 0                                                                         |                                                 |      |
| CHANNEL SETTINGS  | ~ |                     |                           |                                                                   |                      |                                                                           | Send feed                                       | back |
| ANALYTICS         | ~ | Manage              | Analytics                 |                                                                   |                      |                                                                           |                                                 |      |
| CREATION TOOLS    | ~ | PREVIEW             |                           |                                                                   |                      | BROADCASTA                                                                | ERT                                             |      |
|                   |   |                     |                           |                                                                   |                      | None                                                                      |                                                 |      |
|                   |   |                     |                           |                                                                   |                      | Turn on                                                                   |                                                 |      |
|                   |   |                     | Сор                       | y video URL                                                       |                      | Broadcast alert only<br>players. It may not y                             | works in Flash and HTML<br>ork on some devices. | 5    |
|                   |   |                     | Copy                      | y video URL at current time<br>y embed code<br>ort playback issue |                      | SLATES INSERT                                                             |                                                 |      |
|                   |   |                     |                           | y debug info<br>s for nerds                                       |                      | Slate in Slate                                                            | out                                             |      |
|                   |   |                     | Host                      | ed by YouTube                                                     |                      |                                                                           |                                                 |      |
|                   |   |                     | Glob                      | ngs<br>pal Settings<br>ut Adobe Flash Player 12.0.0.77            | Uplo                 | eate highlights<br>ad highlight clips for you<br>e your event finishes. I | r viewers, even<br>Insure <b>Sync to</b>        |      |

# Create New Show on your OMP site

| Dashboard Site Confi | iguration Projects Shows Content                                                                                  | Hello ompdemo | Log out |  |
|----------------------|----------------------------------------------------------------------------------------------------|---------------|---------|--|
|                      | Create OM Show                                                                                                    |               |         |  |
|                      | Project * (OMPDemos +)                                                                                            |               |         |  |
|                      | Select the project to which this show belongs. If you have not yet created a project, please click here to do so. |               |         |  |
|                      | Theme * City Council Meeting +                                                                                    |               |         |  |
|                      | Show Title* NAB DEMO 2014                                                                                         |               |         |  |
|                      | Web Video https://www.youtube.com/watch?feature=player_embedded&v=qeM0ZNQ6qJw                                     |               |         |  |
|                      | Add the full unit to a valid video resource. Examples:<br>http://www.youtube.com/watch?v=vr3x_RRJdd4              |               |         |  |
|                      | http://ia600508.us.archive.org/33/items/colorado_senate_2012/colorado_senate_2012_legislative_day_1.mp4           |               |         |  |
|                      | Date                                                                                                    |               |         |  |
|                      |                                                                                                    |               |         |  |
|                      | Date 04/07/2014                                                                                                   |               |         |  |
|                      | E.g., 04/07/2014                                                                                                  |               |         |  |
|                      | If applicable, include the date this show aired.                                                                  |               |         |  |
|                      |                                                                                                    |               |         |  |
|                      | Description                                                                                                    |               |         |  |
|                      | Source $\times$ $\cap$ $\cong$ $\boxtimes$ $\otimes$ - $\times$ $I_x$ $\boxtimes$ $\boxplus$ $\cong$ $\Omega$     |               |         |  |
|                      | B I U S   X₂ X² ] ≣ ∷≣   ?? @ @ №                                                                                 |               |         |  |
|                      | Normal - E                                                                                                    |               |         |  |
|                      | Your description here                                                                                             |               |         |  |

# Add Agenda and Minutes

| ٨ | Dashboard | Site Configuratio | n Project                | s Shows                   | Conten     | t                                                                    | Hello <b>ompdemo</b> | Log ou |
|---|-----------|-------------------|--------------------------|---------------------------|------------|----------------------------------------------------------------------|----------------------|--------|
|   |           |                   |                          |                           |            | e-mail addresses turn into links automatically.<br>ak automatically. |                      |        |
|   |           |                   | - <del>▼</del> Legisla   | tive Docum                | ients      |                                                                      |                      |        |
|   |           |                   | Calendar                 | https://de                | ocs.google | .com/document/d/1jysWUwL6tiWy3V4AmKGIFWCSaey                         |                      |        |
|   |           |                   | Journal                  | I                         |            |                                                                      |                      |        |
|   |           |                   | - • Addition             | nal Details -             |            |                                                                      |                      |        |
|   |           |                   | - > Producer Information |                           |            |                                                                      |                      |        |
|   |           |                   | Menu set<br>Not in mer   |                           |            | Provide a menu link                                                  |                      |        |
|   |           |                   | URL path<br>Automatic    |                           |            |                                                                      |                      |        |
|   |           |                   | Revision<br>New revis    | <b>informatio</b><br>ion  | n          |                                                                      |                      |        |
|   |           |                   | Authorin<br>By ompde     | <b>g informat</b> i<br>mo | ion        |                                                                      |                      |        |
|   |           |                   | Publishin<br>Published   | g options                 |            |                                                                      |                      |        |
|   |           |                   | Save                     |                           |            |                                                                      |                      |        |

## Save and View

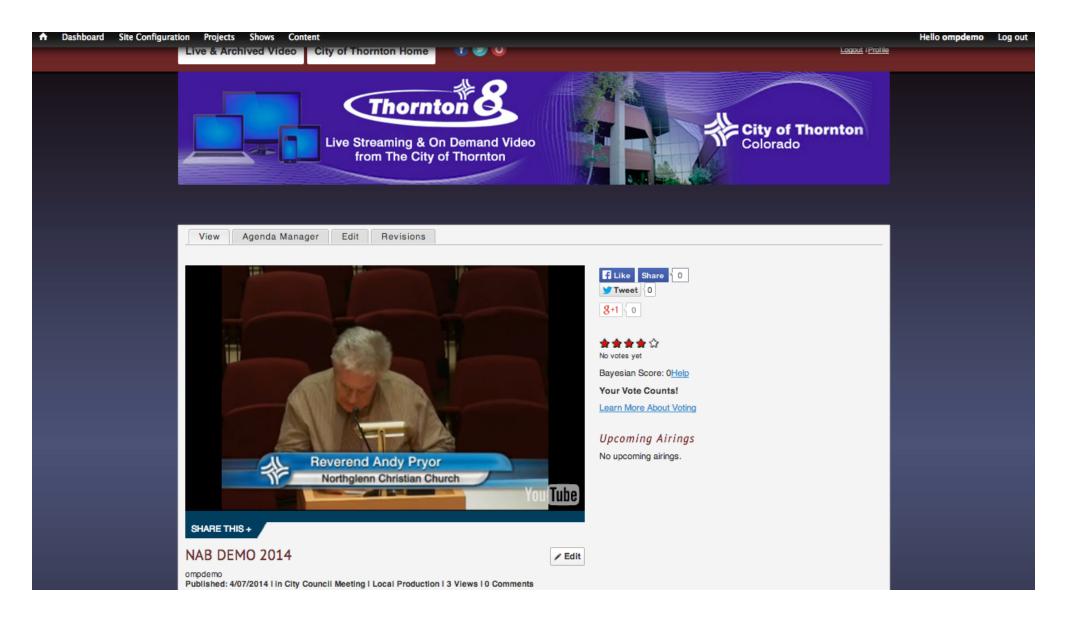

# Agenda Manager

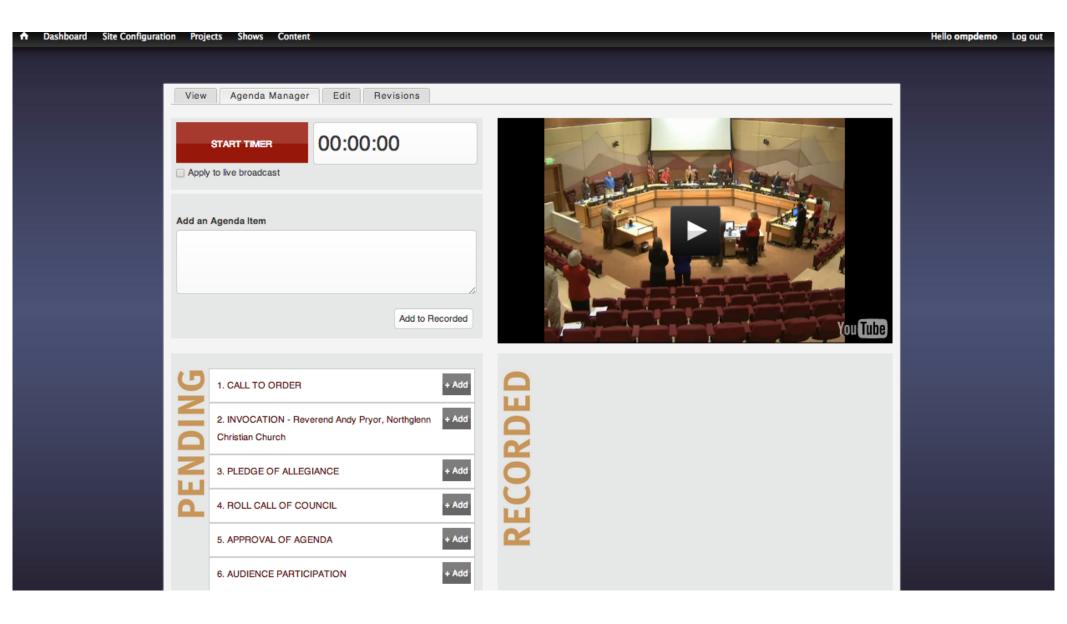

# Add items as events happen

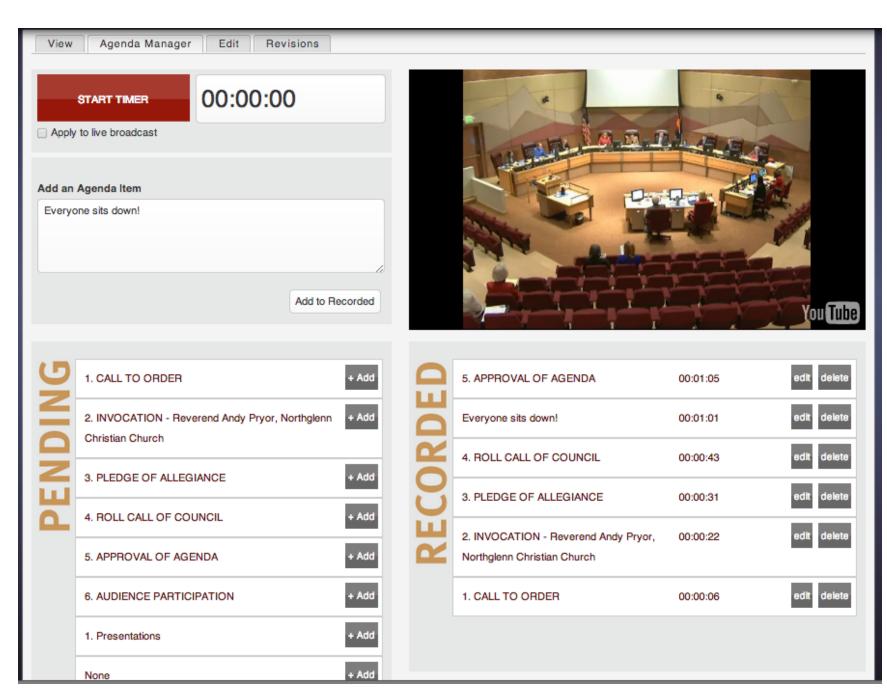

# View Completed Program and Agenda

| Live Streaming & On Demand Video<br>from The City of Thornton                                       | City of Thornton<br>Colorado |  |  |  |  |  |
|----------------------------------------------------------------------------------------------------|------------------------------|--|--|--|--|--|
|                                                                                                    |                              |  |  |  |  |  |
| View Agenda Manager Edit Revisions                                                                  |                              |  |  |  |  |  |
| in:                                                                                                 | Like Share 0                 |  |  |  |  |  |
|                                                                                                    | 3. PLEDGE OF ALLEGIANCE      |  |  |  |  |  |
|                                                                                                    |                              |  |  |  |  |  |
|                                                                                                    | 4. ROLL CALL OF COUNCIL      |  |  |  |  |  |
|                                                                                                    |                              |  |  |  |  |  |
|                                                                                                    | Everyone sits down!          |  |  |  |  |  |
| Reverend Andy Pryor                                                                                 |                              |  |  |  |  |  |
| Northglenn Christian Church                                                                         |                              |  |  |  |  |  |
| ► 01:19 ① 48:24 III 4 2 2                                                                           | 5. APPROVAL OF AGENDA        |  |  |  |  |  |
| SHARE THIS +                                                                                        |                              |  |  |  |  |  |
| NAB DEMO 2014                                                                                       | ✓ Edit                       |  |  |  |  |  |
| ompdemo<br>Published: 4/07/2014 I in City Council Meeting I Local Production I 4 Views I 0 Comments |                              |  |  |  |  |  |
|                                                                                                    |                              |  |  |  |  |  |

# Video On Demand

- Searchable, browsable library of sessions
- Modern player with clickable agendas
- Sharing, embedding excerpts
- Calendar, agenda, journal integration
- Unlimited, free video storage & bandwith via Archive.org or YouTube

A higher definition of media.

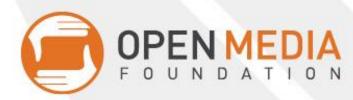

# Embeddable Pages or Complete Site

- <u>Video listings and calendars are available as</u>
   <u>pages to embed on your own site</u>
- Or you can use the OMP as a standalone site

### Two Pricing Levels:

• \$6,000/yr Standard Site (embedded or complete)

NMEDIA A higher definition of media.

• \$10,000/yr Premium Custom Site

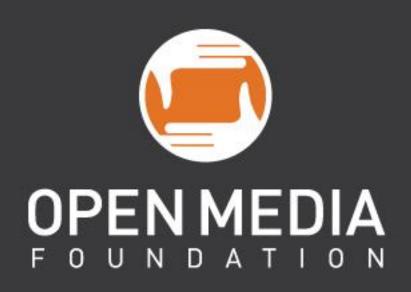